## **St. Jean de Brébeuf Catholic Secondary School**

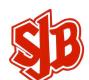

## **On-line Course Selection 2017-18**

## **\*\* DO NOT use Internet Explorer**

- 1) Access *myPath* on www.pathtosuccess.ca or download the APP to your smartphone.
- 2) Select Log-in (If you have an account, skip to step 4)

If you are a **first-time user** of *myPath* you **must** click on **REGISTER**.

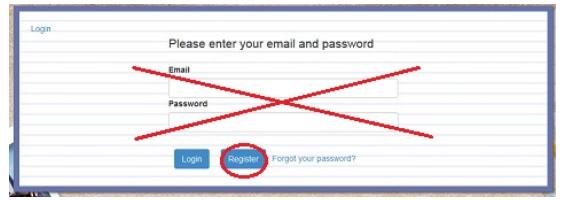

- 3) To register you will need a valid email account and your HWCDSB student number. **Passwords must be at least 8 characters.** Once you have successfully registered, a message will be sent to your email to verify that your account has been set up (if not received immediately, check junk mail). You must activate your account from this email.
- 4) Login to your *myPath* account. Ensure that you record your email and password for future reference.
- 5) Go to **School Courses** at the top of the page and then select **St. Jean de Brébeuf Catholic Secondary School.**
- 6) Choose your courses by selecting the **Department** (e.g. English), then the **Course** (e.g. ENG2P1). If this is the course you wish to choose click **Add to Backpack**. If you DO NOT have a prerequisite for a course, a warning will come up to alert you; however, the course will still go into your backpack. **Ensure you have the correct prerequisite for the course; check pathtosuccess.ca.** To remove a course, select the course code in your backpack and select Remove Course at the top of the list. Ensure that you are displaying all content.
- *7)* Fill your **Backpack** with your remaining course selections. *Remember to choose all required courses and up to a maximum of 8 in total.*
- 8) Once your backpack is full print a copy.

**Submit the backpack print out with parent/guardian signature, an updated registration form and \$40 fee (hwcdsb.schoolcashonline.com) by Wednesday February 22nd, Thursday February 23rd or Friday February 24th to your period 1 class.**